### **บทที่ 14 เปลี่ยนแปลงเอกสารสินทรัพย์(สท.24)**

การเปลี่ยนแปลงเอกสารสินทรัพย์ เป็นการแก้ไขรายละเอียดข้อความที่บันทึกไว้ตอนบันทึก รายการสินทรัพย์

### **ขั้นตอนการบันทึกข้อมูล**

เมื่อเข้าสู่ระบบ New GFMIS Thai โดยระบุรหัสผู้ใช้และรหัสผ่านแล้ว ระบบแสดงหน้าจอ ระบบงาน ตามภาพที่ 1

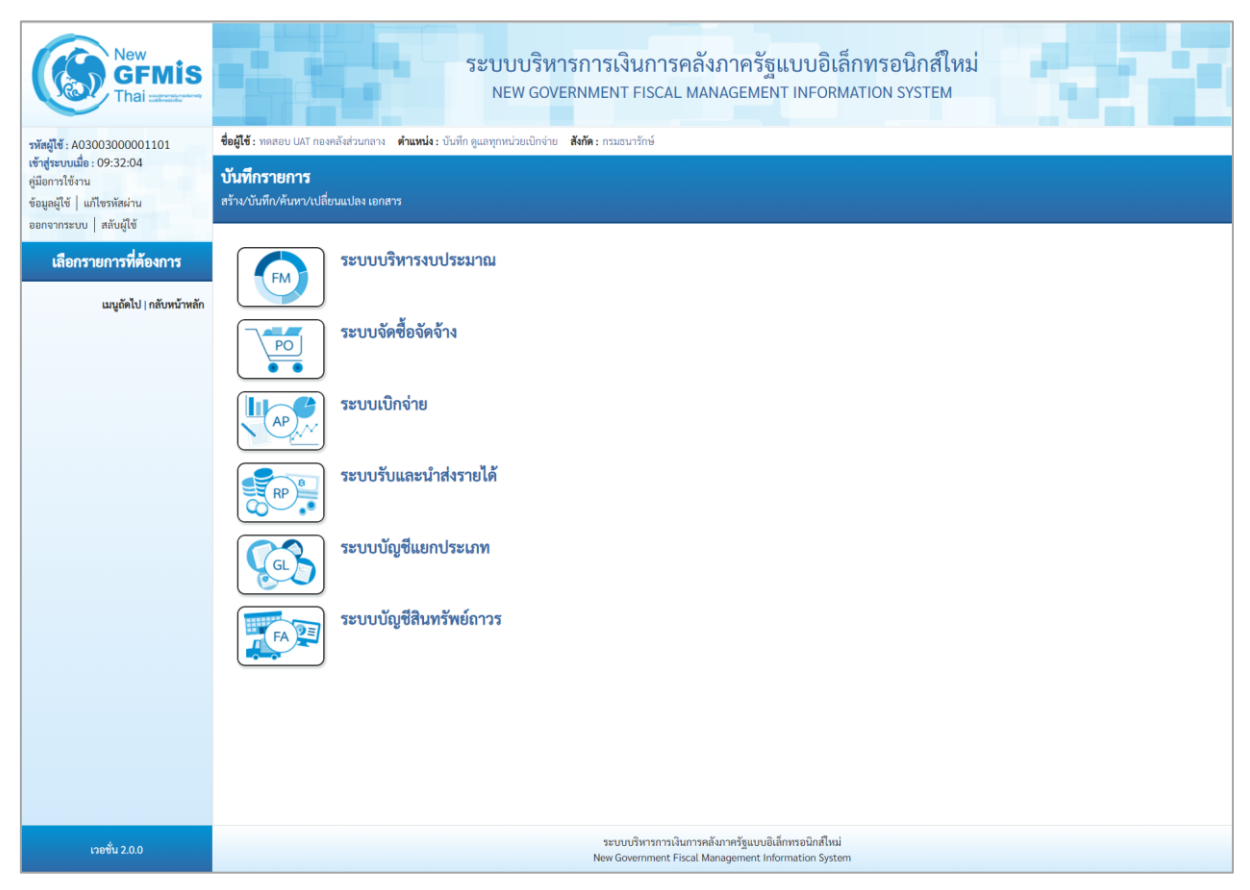

ภาพที่ 1

- กดปุ่ม **ระบบบัญชีสินทรัพย์ถาวร** เพื่อเข้า > บันทึกรายการสินทรัพย์ > สท.24 เปลี่ยนแปลง เอกสารสินทรัพย์ตามภาพที่ 2

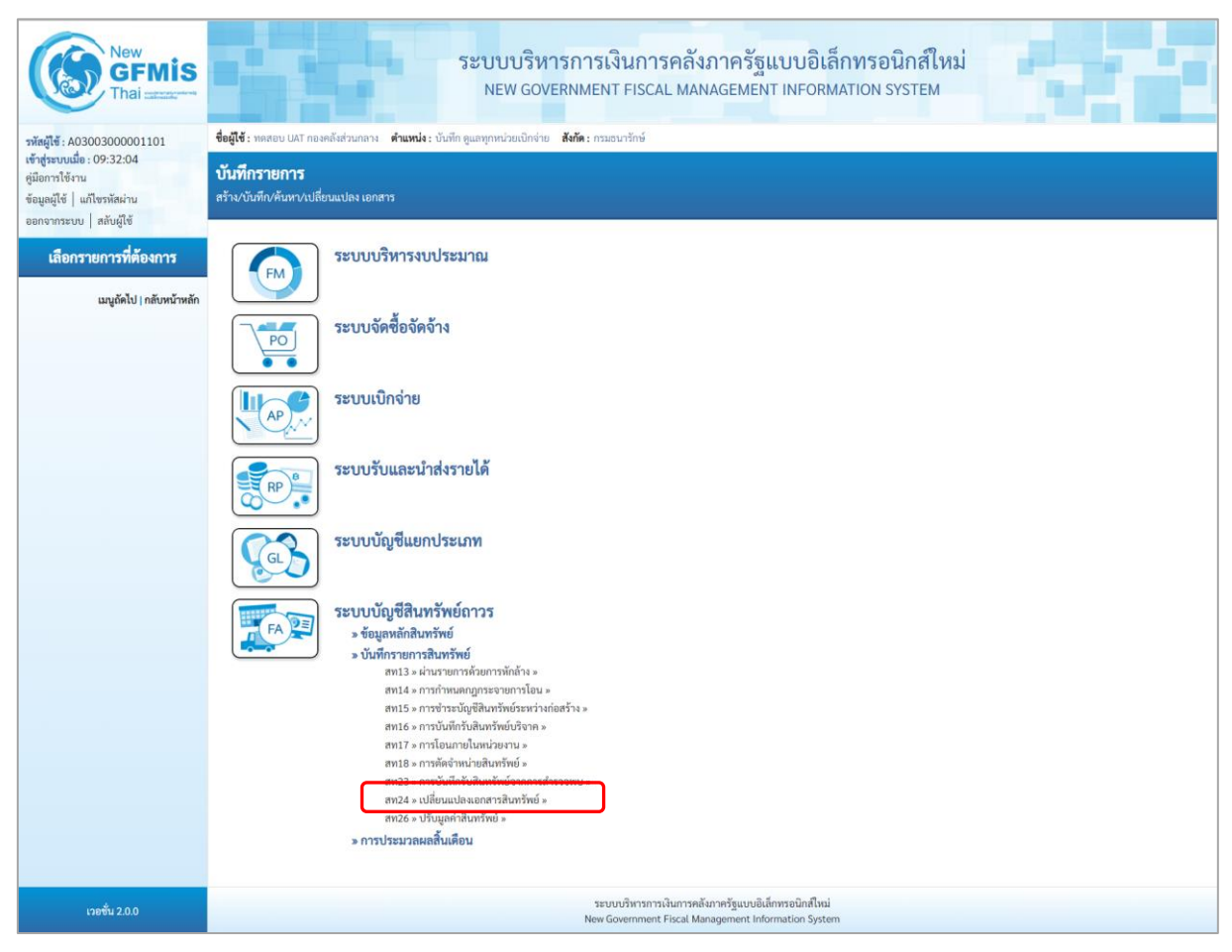

ภาพที่ 2

### - ระบบแสดงหน้าจอ "เปลี่ยนแปลงเอกสารสินทรัพย์(สท.24)" ตามภาพที่ 3

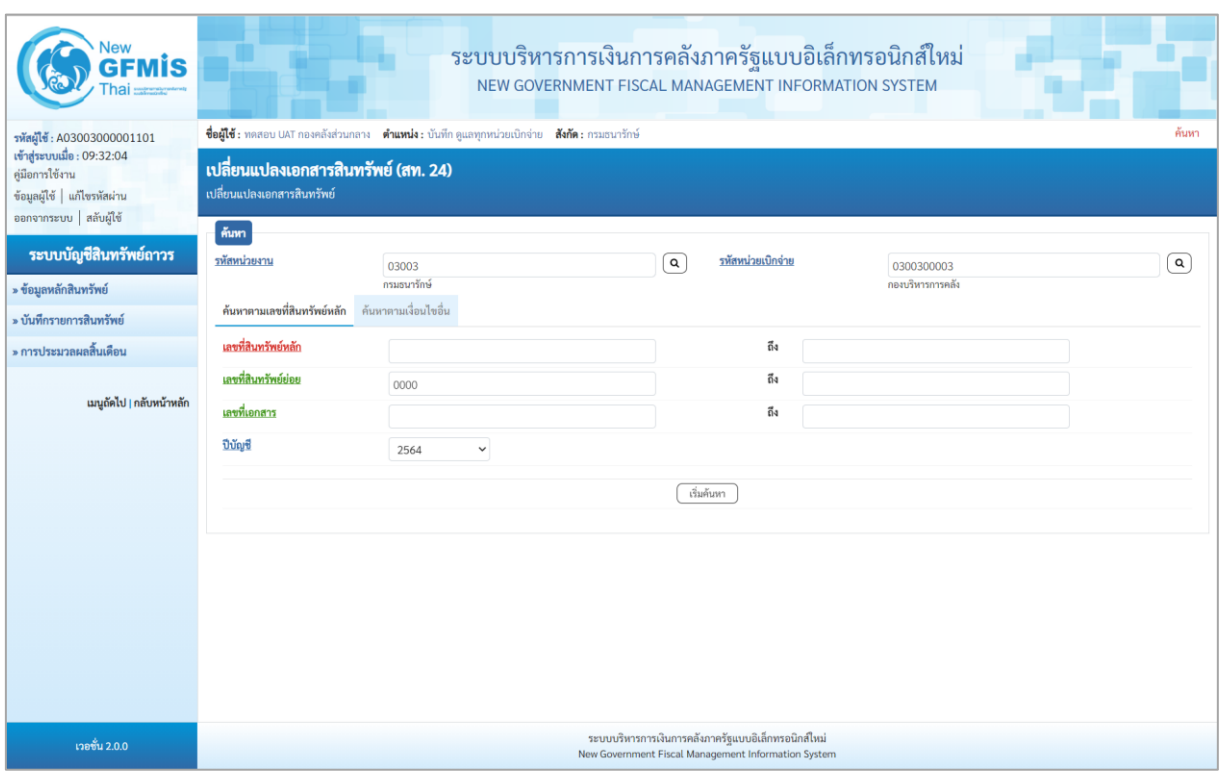

ภาพที่ 3

### - ค้นหาเอกสารตามเลขที่สินทรัพย์หลัก ระบุรายละเอียด ตามภาพที่ 4 ดังนี้

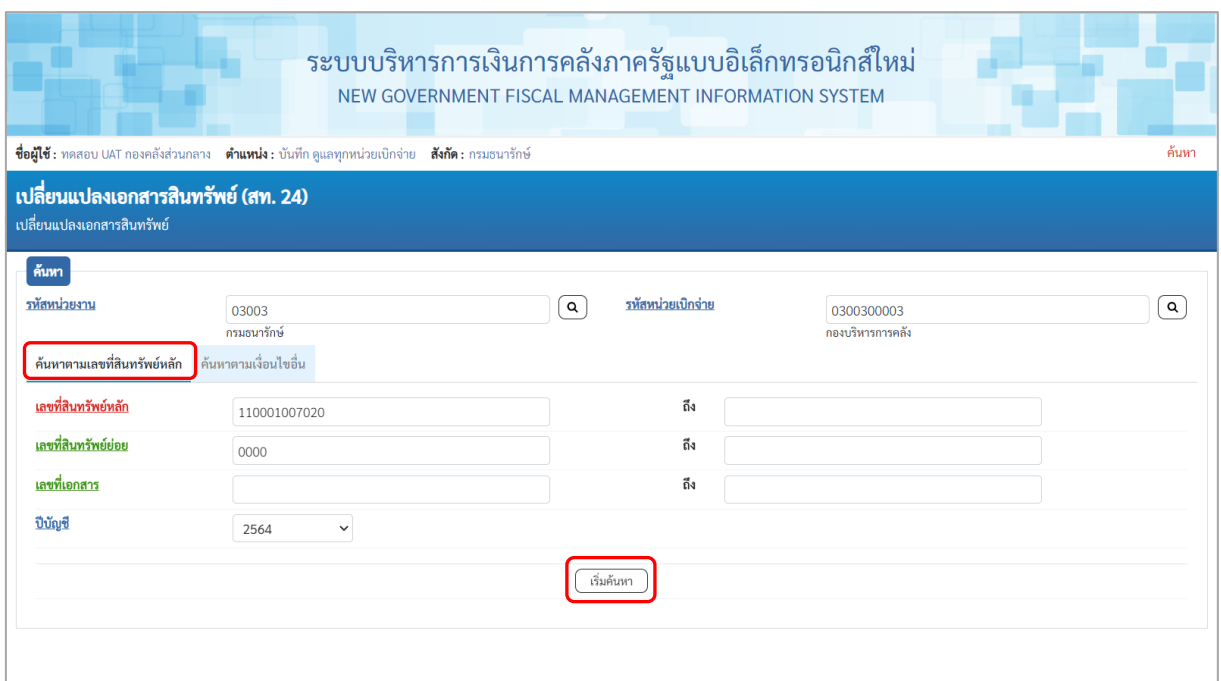

ภาพที่ 4

# **ค้นหาตามเลขที่สินทรัพย์หลัก**

- เลขที่สินทรัพย์หลัก ระบุเลขที่สินทรัพย์หลักที่ต้องการค้นหา จำนวน 12 หลัก
	- ระบุเลขที่สินทรัพย์ย่อย จำนวน 4 หลัก (ถ้ามี)
- กดปุ่ม เพื่อให้ระบบแสดงรายการตามภาพที่ 5

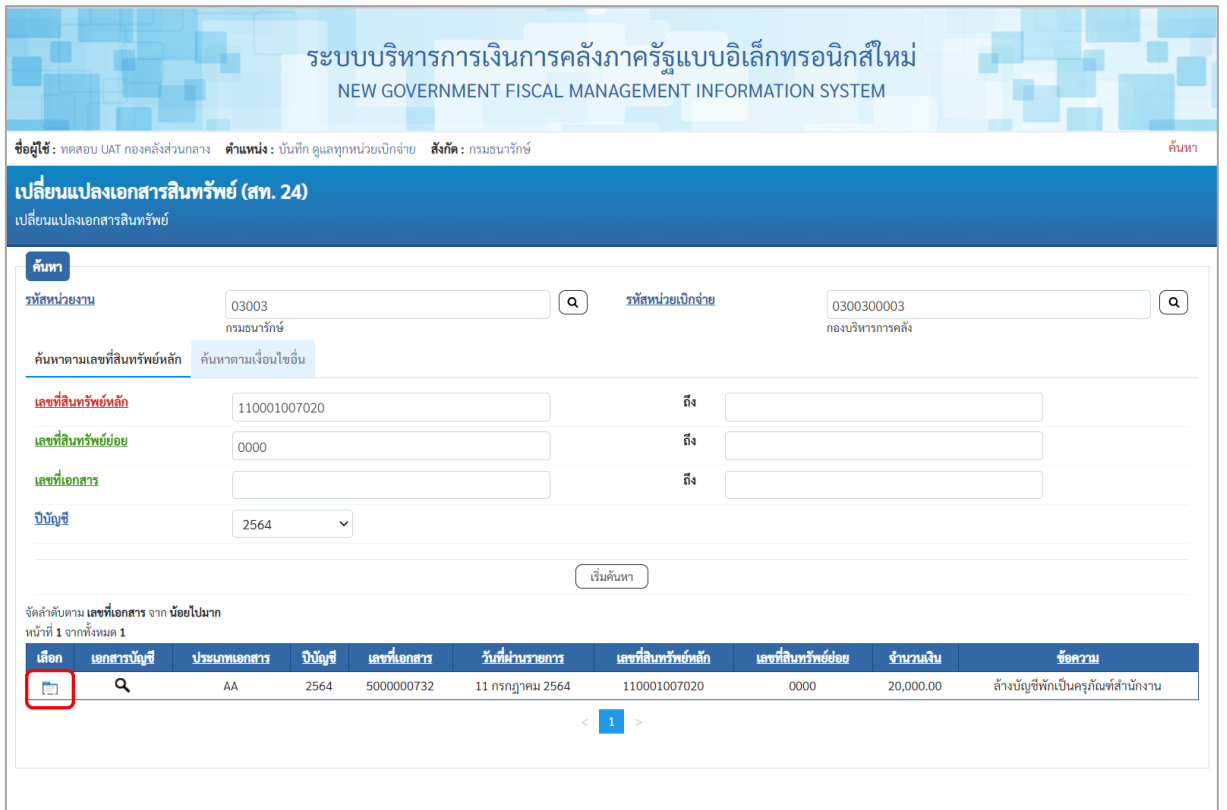

ภาพที่ 5

## - กดปุ่ม เพื่อเรียกดูเอกสารการบันทึกรายการ ตามภาพที่ 6

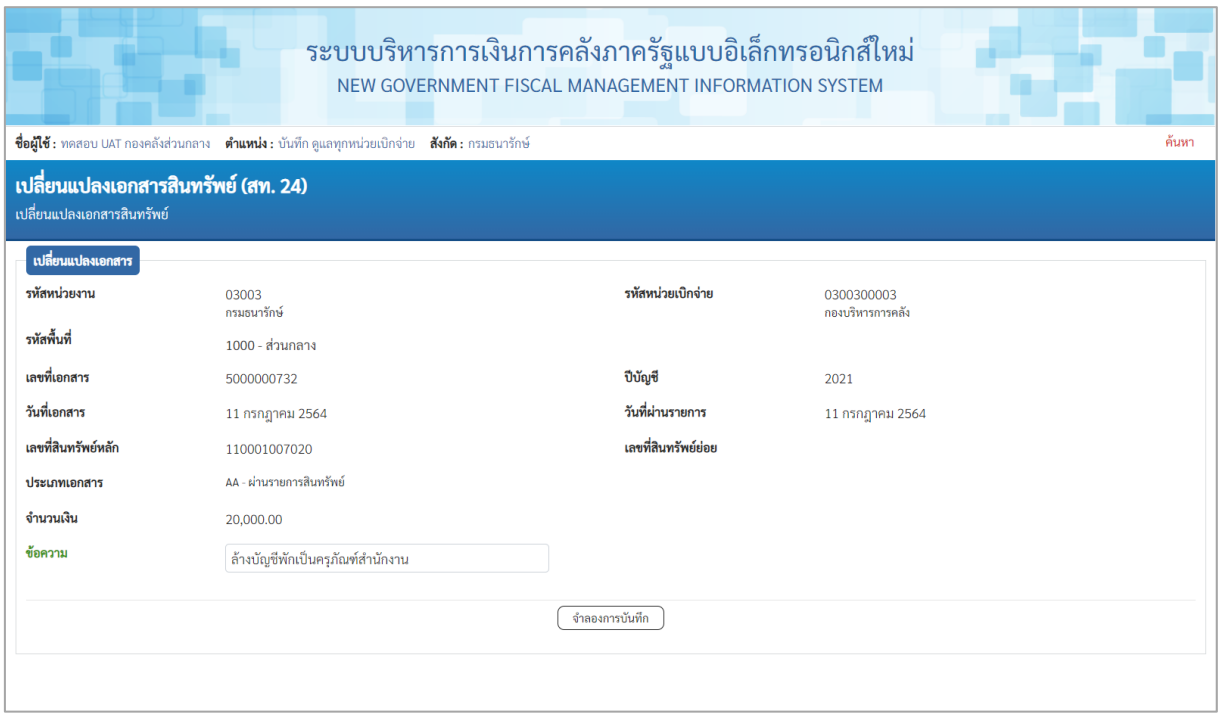

ภาพที่ 6

### - แก้ไขข้อความ ตามภาพที่ 7

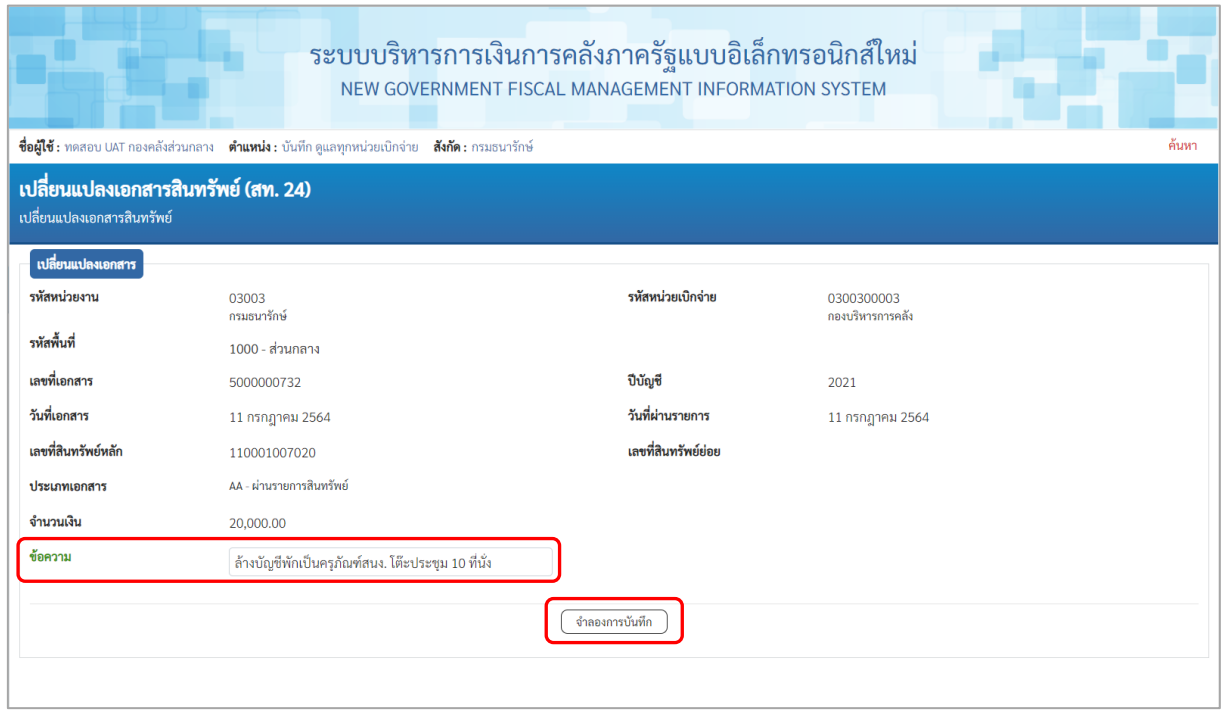

ภาพที่ 7

- กดปุ่ม <u>( จำลองการบันซึก</u>) เพื่อตรวจสอบความถูกต้องของการบันทึกรายการ โดยระบบแสดงผล

ตามภาพที่ 8

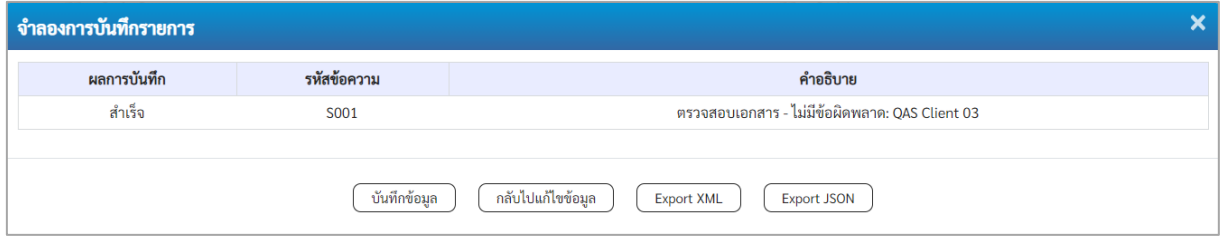

ภาพที่

### **ระบบแสดงผลจําลองการบันทึก**

หลังจากกดปุ่ม "จำลองการบันทึก" ระบบจะแสดงผลจำลองการบันทึกรายการ ประกอบด้วย ผลการบันทึก รหัสข้อความ และคำอธิบาย ให้เลือกดำเนินการ ดังนี้

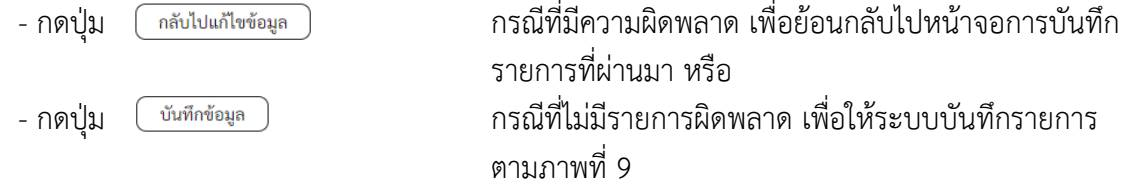

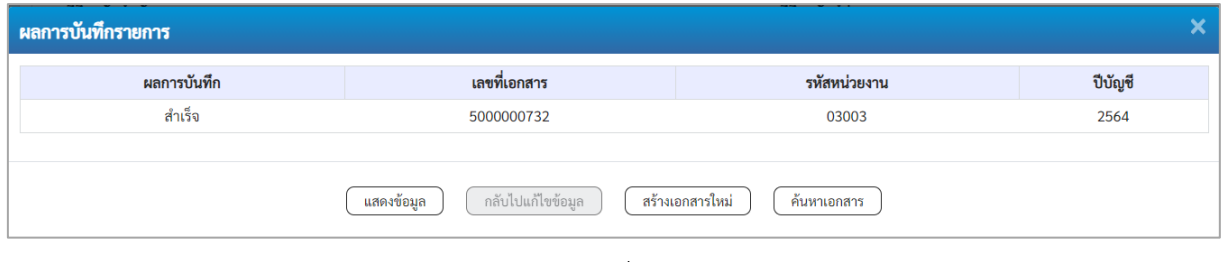

ภาพที่ 9

#### **ระบบบันทึกรายการ**

หลังจากกดปุ่ม "บันทึกข้อมูล" ระบบแสดงผลการบันทึกรายการ ประกอบด้วย ผลการบันทึก เลขที่ เอกสาร (จำนวน 10 หลัก) รหัสหน่วยงาน (จํานวน 5 หลัก) และปีบัญชี สามารถเลือกดำเนินการ ดังนี้

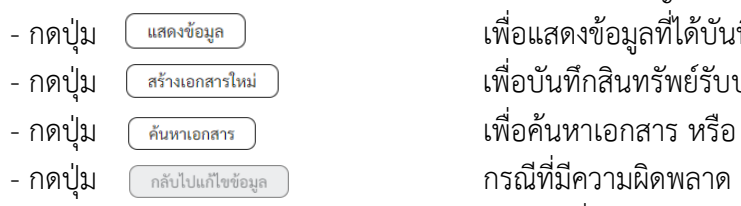

- กดปุ่ม <u>โพลดช้อมูล</u> ) เพื่อแสดงข้อมูลที่ได้บันทึกรายการ ตามภาพที่ 10 หรือ - กดปุ่ม เพื่อบันทึกสินทรัพย์รับบริจาครายการต่อไป หรือ - กดปุ่ม กรณีที่มีความผิดพลาด เพื่อย้อนกลับไปหน้าจอการบันทึก

รายการที่ผ่านมา

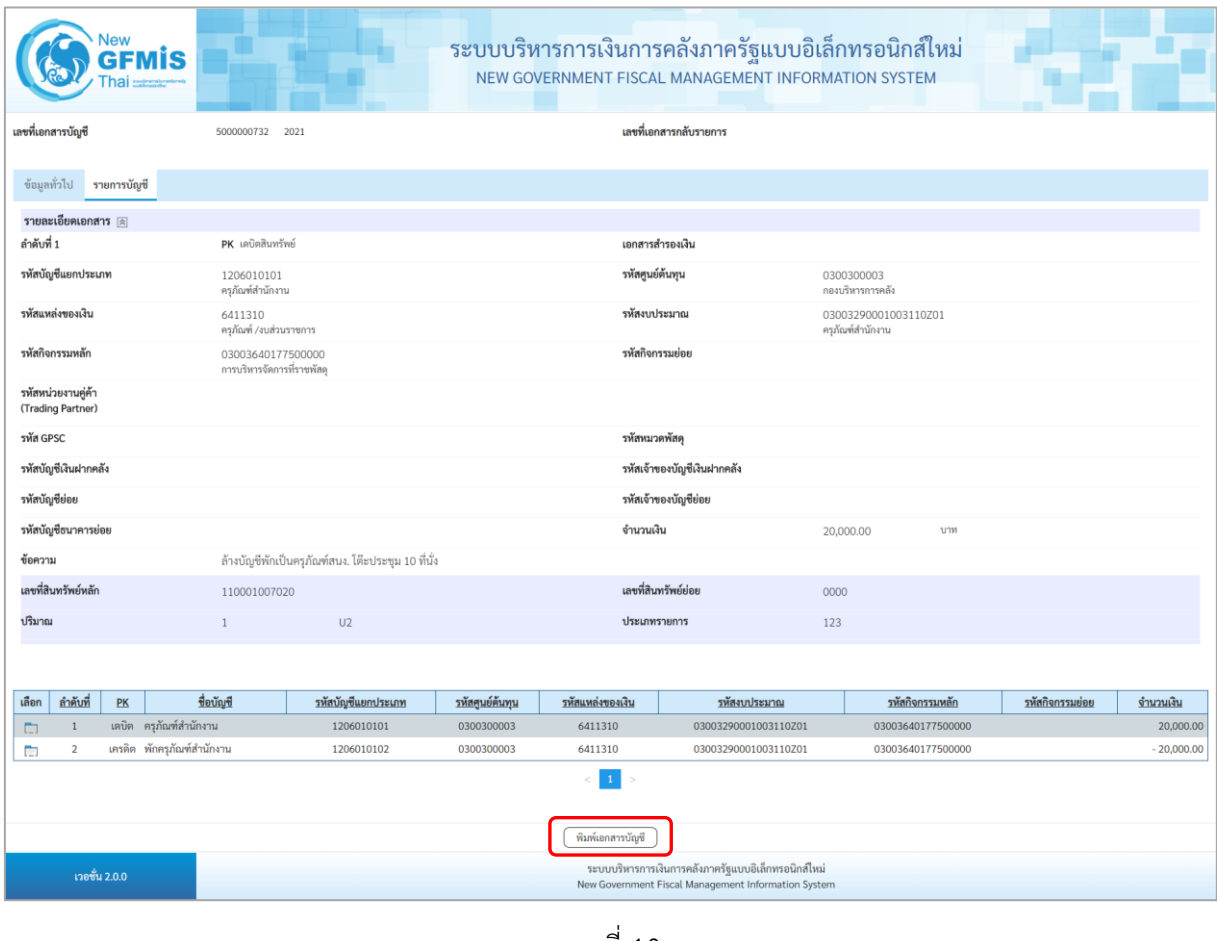

ภาพที่ 10

- กดปุ่ม เพื่อแสดงเอกสารบัญชี ตามภาพที่ 11

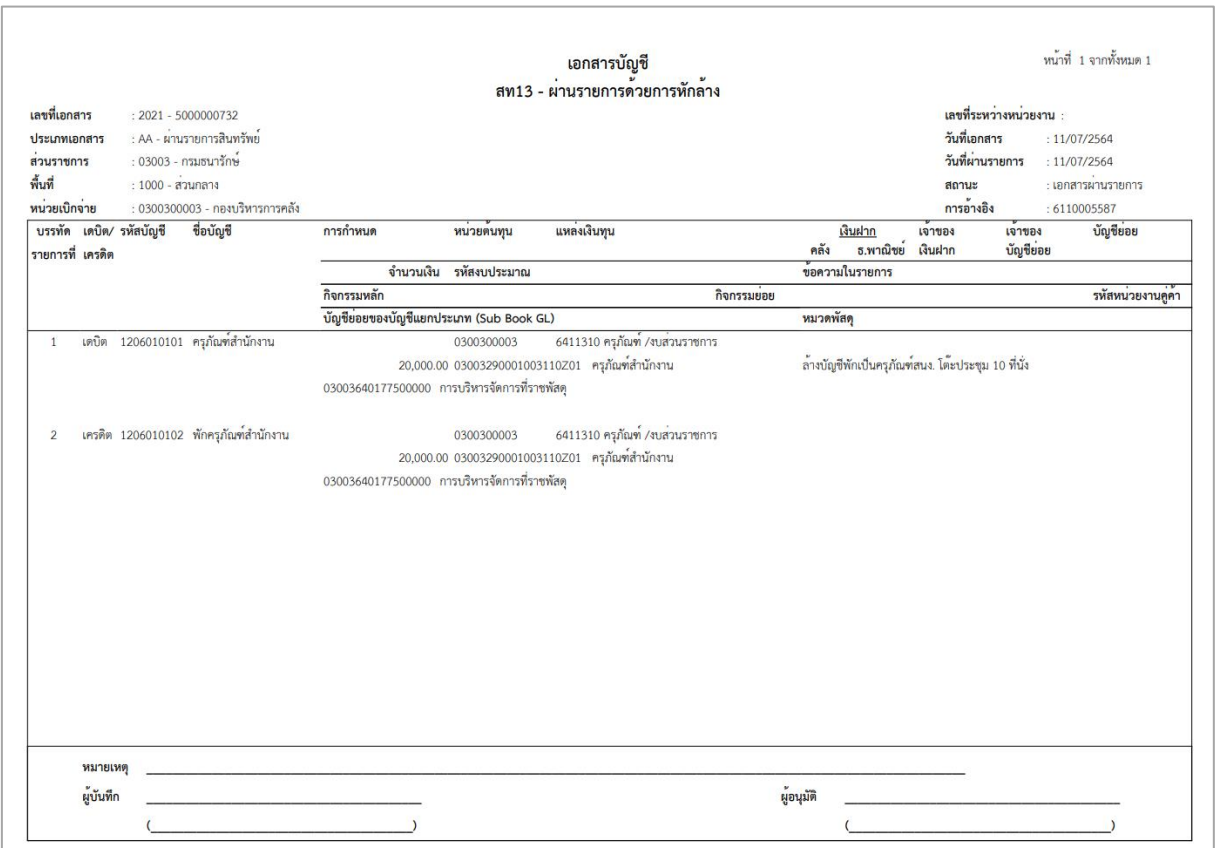

ภาพที่ 11